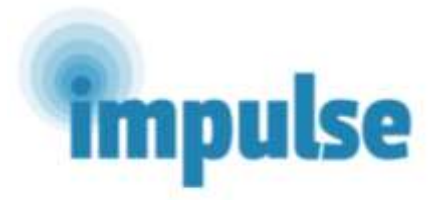

# **ZBATIMI I NJË INTERVENIMI EFEKTIV DHE TË DOBISHËM PËR PACIENTËT ME ÇRREGULLIME PSIKOTIKE NË VENDET ME TË ARDHURA TË ULËTA DHE MESATARE NË EVROPËN JUG-LINDORE**

(Studimi IMPULSE - 779334)

# Pakoja Startuese e Klinicistit

Shkurt, 2019

**DETAJET KONTAKTUESE TË EKIPIT HULUMTUES**

SHTETI: KOSOVË

HULUMTUESI KRYESOR (ALIRIZA ARËNLIU): EMAIL: ALIRIZA.ARËNLIU@UNI-PR.EDU

HULUMTUESIT (EMRAT DHE KONTAKTET):

DASHAMIR BËRXULLI: [DASHAMIR.BËRXULLI@UNI-PR.EDU](mailto:dashamir.bËrxulli@uni-pr.edu)

FITIM UKA: [FITIM.UKA@UNI-PR.EDU](mailto:fitim.uka@uni-pr.edu)

JON KONJUFCA: [JON.KONJUFCA@UNI-PR.EDU](mailto:Jon.konjufca@uni-pr.edu)

### **Contents**

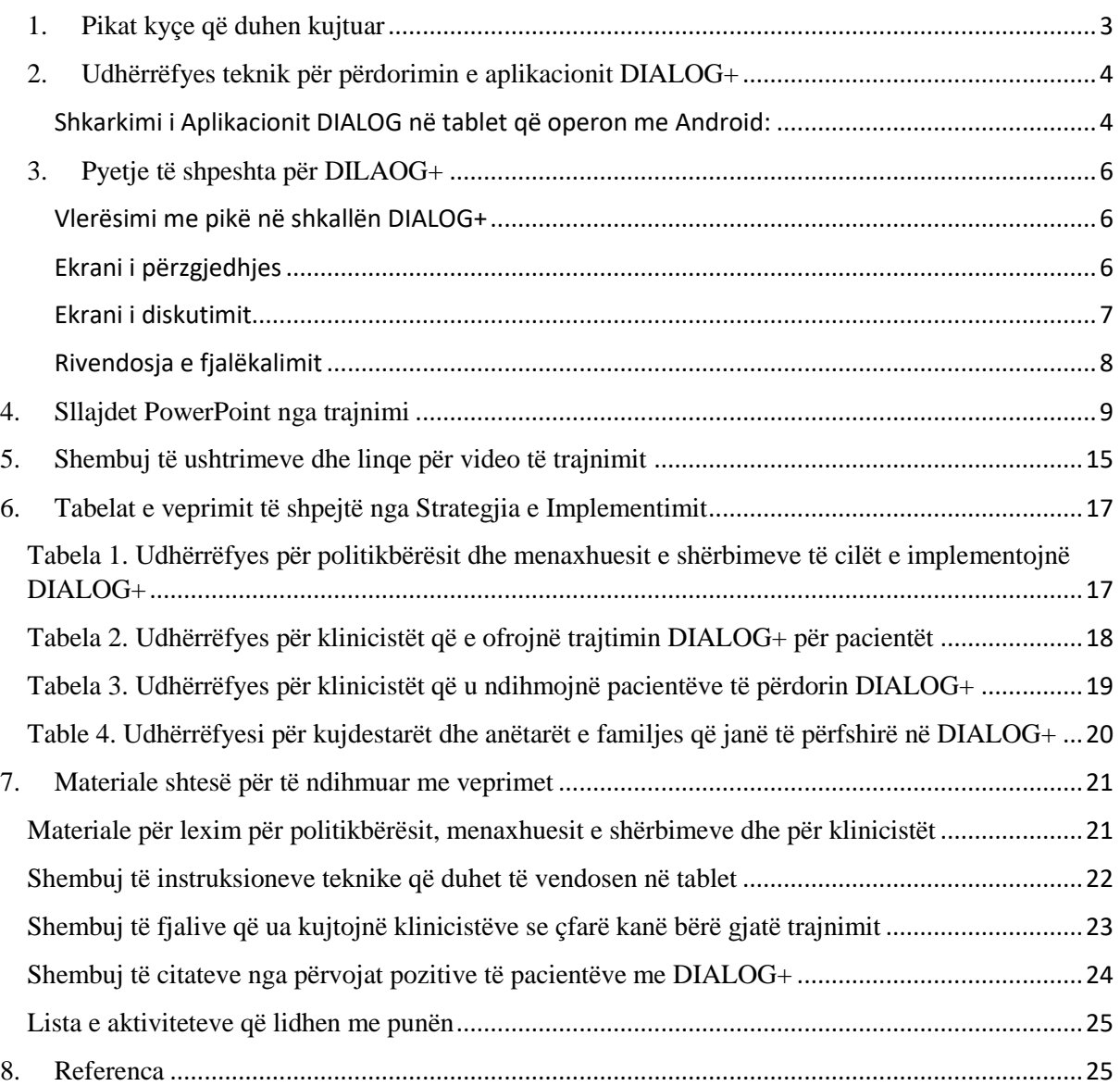

# **1. Pikat kyçe që duhen kujtuar**

- <span id="page-2-0"></span>**1.** Klinicistët duhet të rishikojnë veprimet që janë vendosur gjatë sesionit të kaluar (duke filluar nga sesioni i dytë).
- **2.** Pacientët duhet ta vlerësojnë kënaqshmërinë e tyre në 11 domenet.
- **3.** Klinicistët duhet të pyesin nëse pacienti ka nevojë për më shumë ndihmë në 11 domenet.
- **4.** Klinicistët duhet të krahasojnë disa nga vlerësimet e domeneve me vlerësimet nga sesionet e kaluara.
- **5.** Klinicistët duhet të përdorin përforcimin pozitiv apo të tërheqin vëmendjen e pacientit drejt përmirësimit të kënaqshmërisë me disa nga domenet, në mënyrë që të fillojë biseda rreth asaj që po funksionon.
- **6.** Klinicistët dhe pacientët duhet të selektojnë së bashku të paktën një domen për ta rishikuar në sesionin e pare ose të paktën tre domene në sesionet e radhës.
- **7.** Klinicistët dhe pacientët duhet të diskutojnë mbi vlerësimet dhe mbi atë që po funksionon në domenin e përzgjedhur.
- **8.** Klinicistët dhe pacientët duhet të diskutojnë apo të imagjinojnë "rastin më të mirë" në këto domene dhe të marrin parasysh përmirësimet e vogla dhe kuptimplota në situatën e aktuale të një domeni.
- **9.** Klinicistët duhet t'i inkurajojnë pacientët që të marrin parasysh veprime të mundshme që mund të ndërmerren nga 3 palët e përfshira (pacientët, klinicistët apo personat e tjerë) për të arritur ndryshimet e dëshiruara në domenin e përzgjedhur.
- **10.** Klinicistët dhe pacientët duhet të pajtohen pMr veprimet që duhen ndërmarrë dhe se kush do t'i ndërmarrë këto veprime në domenet e përzgjedhura.
- **11.** Klinicistët duhet të shkojnë nëpër qasjen 4 hapëshe siç specifikohet në manual për secilin domen të përzgjedhur.
- **12.** Klinicistët duhet të përmbledhin dhe të regjistrojnë shkurtimisht dhe qartë veprimet për të cilat janë dakorduar me pacientin në fund të sesionit.
- **13.** Klinicistët dhe pacientët duhet ta ndajnë mes vete tabletin gjatë shumicës së kohës.

# <span id="page-3-0"></span>**2. Udhërrëfyes teknik për përdorimin e aplikacionit DIALOG+**

# DIALOG+: Fillimi i punës

# <span id="page-3-1"></span>**Shkarkimi i Aplikacionit DIALOG në tablet që operon me Android:**

### 1) **SHKONI TEK** Google Play Store DHE **KËRKONI** DIALOG.

Ka shumë aplikacione që quhen DIALOG, por ju kërkoni aplikacionin që është zhvilluar nga Damibu Ltd, ose kërkoni drejtpërdrejt për 'DIALOG Damibu'.

2) **SELEKTONI** aplikacionin DIALOG të cilin e ka krijuar 'Damibu' (llogo e kaltër me një ballon të bardhë)

### 3) **KLIKONI** 'Install'

- 4) Aplikacioni do të shkarkohet dhe do të shfaqet butoni 'Open'. **KLIKONI** 'Open'.
- 5) Ju do të vazhdoni tek aplikacioni dhe do të kërkohet që ta **SELEKTONI** një gjuhë.

Nëse kjo nuk ndodh, sigurohuni që gjuha e tabletit tuaj është gjuha juaj amtare**;** kjo realizohet tek opcioni "Settings" në tabletin tuaj.

Tani DIALOG+ duhet të jetë në gjuhën tuaj amtare sa here që të hyni në aplikacion.

6) Nga ju do të kërkohet që të **KRIJONI** një Llogari.

Kjo gjë e kërkon një adresë valide të emailit dhe një fjalëkalim që duhet të përmbajmë: mbi 6 karaktere; një numër; një shkronjë të vogël shtypi; një shkronjë të madhe shtypi; një symbol dhe asnjë hapësirë. Simboli # nuk pranohet.

Ju lutem sigurohuni që të mos ketë hapësira në fund të emailit që e shkruani. Pastaj, **KLIKONI** 'Enter'.

*Nëse tableti do të përdoret nga disa persona, atëherë sigurohuni që fjalëkalimi të jetë i ditur nga të gjithë ata që kanë nevojë.*

7) Në këtë faze, sigurohuni që të gjitha opcionet e rëndësishme të DIALOG+ të jenë active. Ju mund t'i aktivizoni këto opcione sa here që dëshironi duke shkuar **SHKUAR** tek pamja kryesore e aplikacionit DIALOG+, duke gjetur opcionin 'Kolapsoni menynë' në pjesën lart djathtas, duke klikuar 'Opcionet' dhe duke u siguruar që opcionet 'DIALOG+' dhe 'Ndihmë

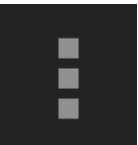

'Collapse Menu' button

Shtesë' të jenë të **AKTIVIZUARA**. Nëse kutitë shënohen me ngjyrë të kaltër, kjo do të thotë që ato janë të aktivizuara.

8) Tani mund të **SHTONI** pacientë dhe t'i **STARTONI** sesionet e DIALOG+.

Butoni 'Shto' në pjesën lart djathtas duhet të shtypet për të **SHTUAR** një pacient të ri në sistem.

Në pamjen kryesore të aplikacionit DIALOG+ paraqitet lista e pacientëve që janë shtuar më parë.

Pasi që e shtoni një pacient, për secilin session të ardhshëm me pacientin e njëjtë klikoni emrin e pacientit tek butoni "Terminet" në pamjen fillestare të aplikacionit. Pastaj klikoni 'Sesion i ri'.

9) Për t'u siguruar që tableti nuk mbyllet automatikisht gjatë seancës, ju lutem **CAKTONI** opcionin Auto-Lock si 'Never' në Opcionet e tabletit tuaj.

# <span id="page-5-0"></span>**3. Pyetje të shpeshta për DILAOG+**

# <span id="page-5-1"></span>**Vlerësimi me pikë në shkallën DIALOG+**

1. Kam vlerësuar shkallën për një nga domenet, por nuk më lejon të vazhdoj tutje. Aplikacioni nuk ju lejon të kaloni në artikullin tjetër derisa pyetja "A keni nevojë për më shumë ndihmë në këtë fushë?" të ketë marrë përgjigje. Thjesht klikoni 'Po' ose 'Jo' poshtë pyetjes për t'ju lejuar të vazhdoni me vlerësimin.

2. Vlerat në shkallë, p.sh. Plotësisht i pakënaqur, nuk shfaqen në ekran. Pacienti nuk është i sigurt se çfarë donë të thonë numrat.

Shpjegimet e vlerësimeve, pra totalisht të pakënaqur, në mes, shumë të kënaqur etj., Shfaqen vetëm kur tableti vendoset në pamjen e peizazhit. Duke e kthyer tabletin për 90 shkallë dhe duke e vendosur tabletin në pamjen e peizazhit, shpjegimet e vlerësimit do të shfaqen automatikisht. Prandaj rekomandohet që në sesionet e para shkalla DIALOG të kompletohet në pamjen e peizazhit derisa pacienti të njihet me shkallën dhe vlerësimet gjegjëse.

Përveç kësaj, sigurohuni që opcioni i rrotullimit të ekranit në tabletin tuaj të mos jetë i ngrirë. Si ta bëni këtë do të varet nga modeli i tabletit që e përdorni.

### 3. Teksti është shumë i vogël; pacienti nuk mund ta shohë shkallën.

Madhësia e tekstit brenda aplikacionit DIALOG + mund të rregullohet duke ndryshuar opcionet e vetë tabletit. Si ta bëni këtë ndryshon në varësi të modelit të tabletit.

# <span id="page-5-2"></span>**Ekrani i përzgjedhjes**

# 1. Kur provoj të përzgjedh një domen për diskutim të mëtejshëm, aplikacioni kthehet në ekranin e 'Rishikimit'.

Për të zgjedhur një artikull / domen për diskutim të mëtejshëm (dhe për të aplikuar qasjen 4 hapëshe) duhet të zgjidhni vetëm atë artikull. Kur të hyni në ekranin 'Përzgjedh', artikujt e listuar shndërrohen në butona (dhe shënohen me ngjyrë të kaltër). Klinicisti tani mund të zgjedhë artikujt që ata dhe pacienti kanë vendosur të diskutojnë më tej, gjë që i selekton ato dhe i vendos në "rendin e ditës" për pjesën e mbetur të sesionit.

Nëse shtypni diçka tjetër përpos butonit, për shembull nëse shtypni shkallën, aplikacioni automatikisht do t'ju kthejë një fazë në ekranin e Rishikimit. Nëse kjo ndodh atëherë lutemi të shkoni përsëri në ekranin 'Përzgjedh' dhe shtypni artikullin që kërkon diskutim të mëtejshëm.

2. Opcioni për krahasim nuk funksionon dhe shfaqen vetëm vlerësimet e sesionit të tanishëm (vijat e kaltra).

Vijat e kaltra në ekranin e Përzgjedhjes tregojnë vlerësimet që janë dhënë nga pacienti në sesionin e tanishëm. Nëse nuk shfaqen linja portokalli, pas zgjedhjes së një kutie në krye të ekranit ku figurojnë datat e mëparshme të vlerësimit, atëherë ka të ngjarë që nuk janë dhënë vlerësime për ato domene në sesionet e kaluara.

# <span id="page-6-0"></span>**Ekrani i diskutimit**

# 1. I kam selektuar tre domene për diskutim të mëtejshëm, por shfaqet vetëm njëri.

Kur përzgjidhet më shumë se një domen për diskutim të mëtejshëm, atëherë qasja 4 hapëshe duhet të zbatohet për çdo domen individualisht. Duke lëvizur djathtas tek ekrani 'Diskuto', klinicisti mund të lëvizë nëpër të gjitha domenet e përzgjedhura dhe të shohë vlerësimin përkatës të kënaqshmërisë në krye të ekranit.

2. Kur vendosen veprimet e dakorduara, a duhen vendosur ato individualisht apo të gjitha njëherësh?

Kjo është preferencë personale, dhe klinicisti mund të vendosë nëse do ta vendosë çdo veprim të dakorduar individualisht ose së bashku si listë rendore.

# 3. Çfarë është funksioni i butonit 'i' në anën e djathtë të ekranit?

Nëse shtypen një here butonat 'i', ato e shfaqin një shpjegim të zgjeruar të asaj që duhet të bëhet në secilin prej 4 hapave. Ky shpjegim kopjohet direkt nga manuali DIALOG dhe jep shembuj të pyetjeve që klinicisti mund të përdorë për të nxjerrë informacion apo ide nga pacienti. Duke shtypur butonin e kthimit prapa në tablet do të ktheheni në ekranin 'Diskuto'.

4. Pacienti e ka vlerësuar njërin domen me numrin 1 *('plotësisht i pakënaqur')*, prandaj nuk mund ta shtrojë pyetjen "Pse ky vlerësim dhe jo ndonjë më i ulët?" tek hapi 1 në qasjen 4 hapëshe.

Një pjesë e rëndësishme e terapisë së fokusuar në zgjidhje është identifikimi dhe përdorimi i resurseve ose strategjive që i përdorin pacientët, ndoshta pa vetëdije dhe në domene të ndryshme të jetesës, të cilat mund të përdoren për të rritur kënaqshmërinë brenda fushës së diskutimit. Duke pyetur "pse ky vlerësim dhe jo ndonjë më i ulët?", ju përpiqeni t'ia transmetoni pacientit idenë se kënaqshmëria do të mund të ishte më e ulët dhe mund të ketë gjëra që po funksionojnë mirë aktualisht.

Nëse pacienti e vlerëson domenin me numrin 1 ("krejtësisht i pakënaqur"), atëherë klinicisti mund të nënvizojë faktin që pacienti është i motivuar t'i ndryshojë gjërat me vetë faktin që merr pjesë në seancë dhe që po i diskuton problemet me një profesionist të shëndetit mendor.

5. E kam përmbyllur qasjen 4 hapëshe për të gjitha domenet e selektuara dhe i kam vendosur veprimet e dakorduara në aplikacion. Çfarë të bëj tani?

Pasi që të futen në aplikacion veprimet e dakorduara, klinicisti duhet të shtypë butonin "Kthehu" për t'u kther një hap (ky është butoni fizik dhe jo ndonjë buton në ekranin e aplikacionit)

# <span id="page-7-0"></span>**Rivendosja e fjalëkalimit**

1. Nuk pranoj email kur e rivendos fjalëkalimin.

Ju lutemi sigurohuni që tableti juaj është i lidhur me internetin kur përpiqeni të rivendosni fjalëkalimin tuaj.

# <span id="page-8-0"></span>**4. Sllajdet PowerPoint nga trajnimi**

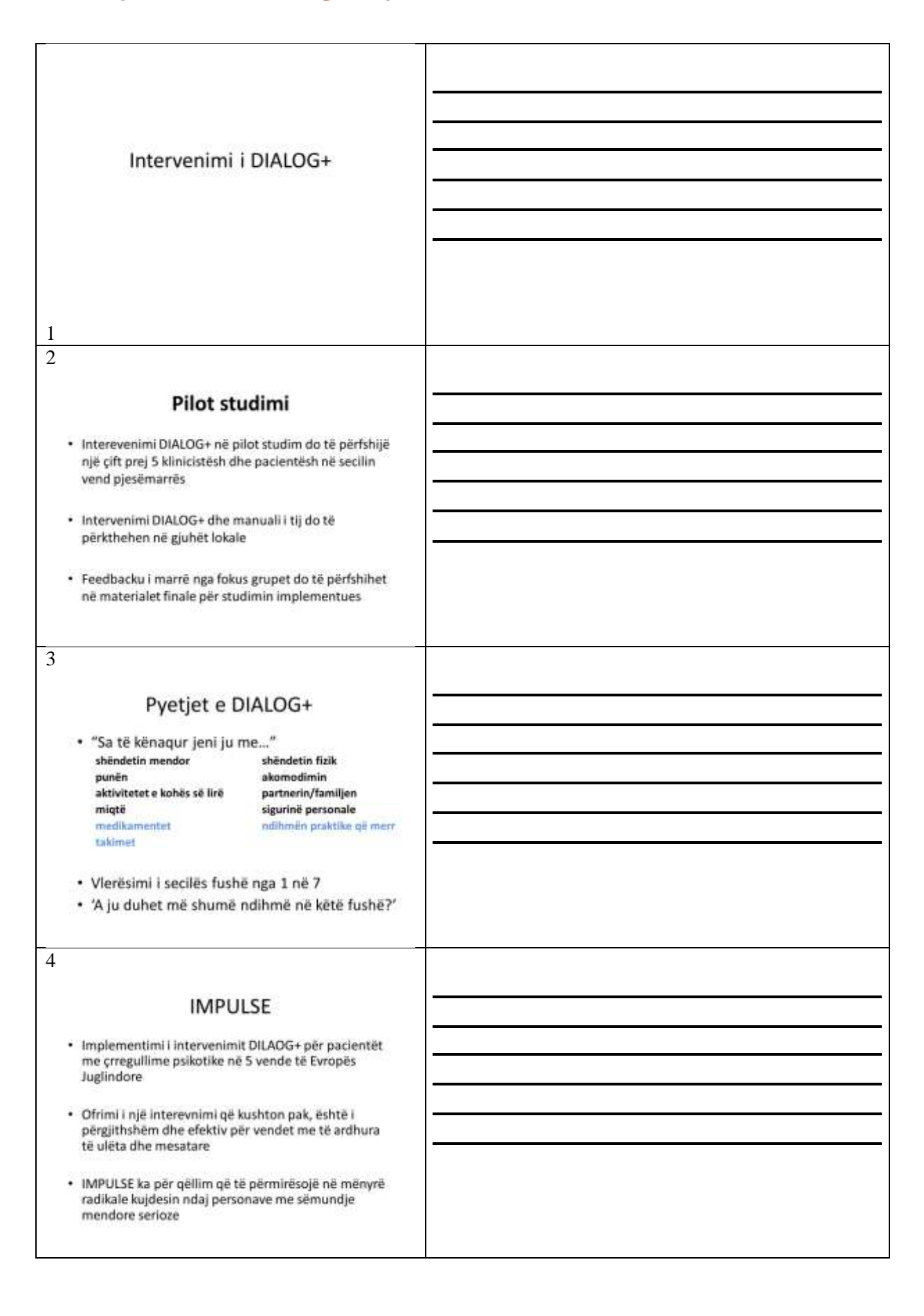

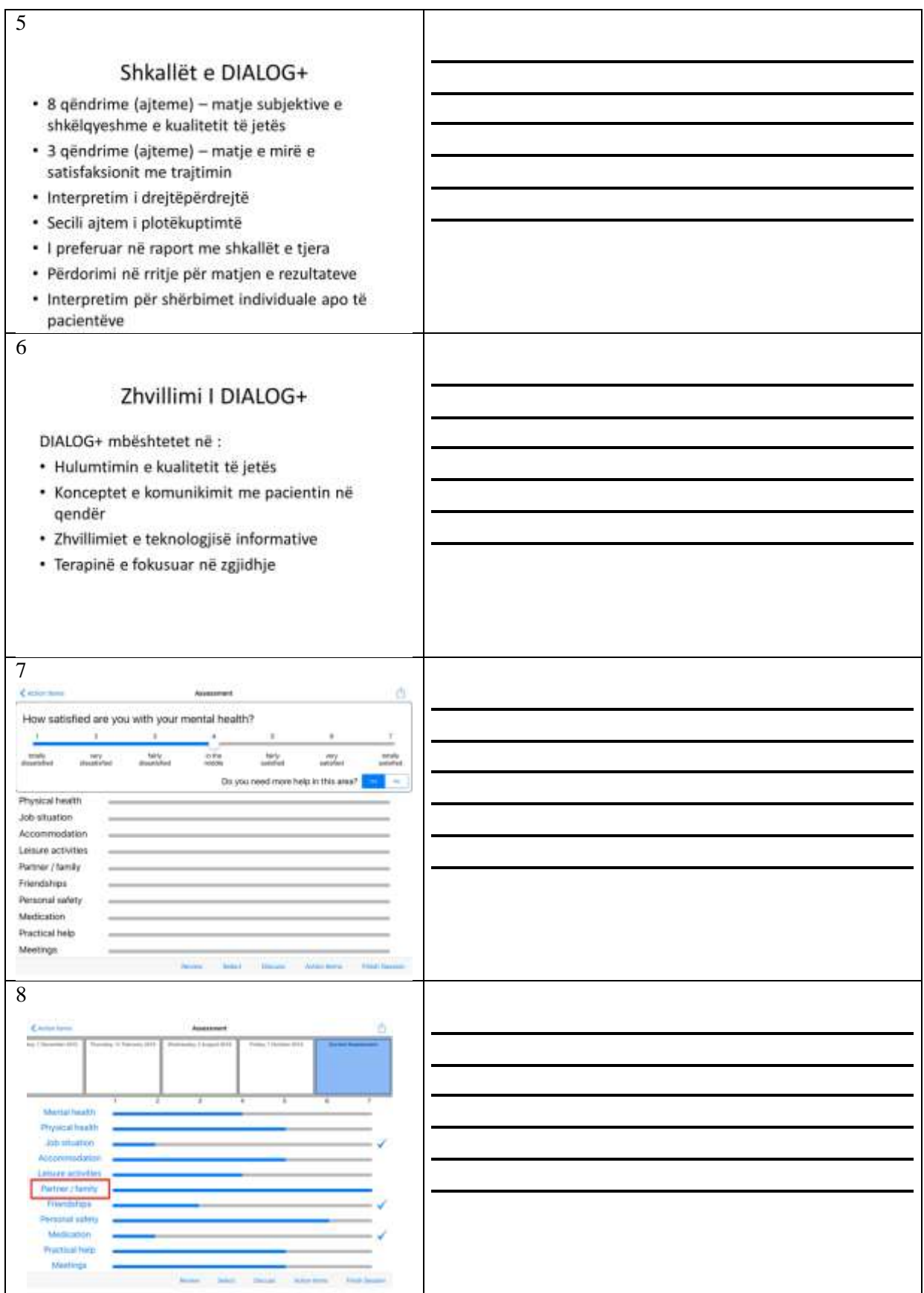

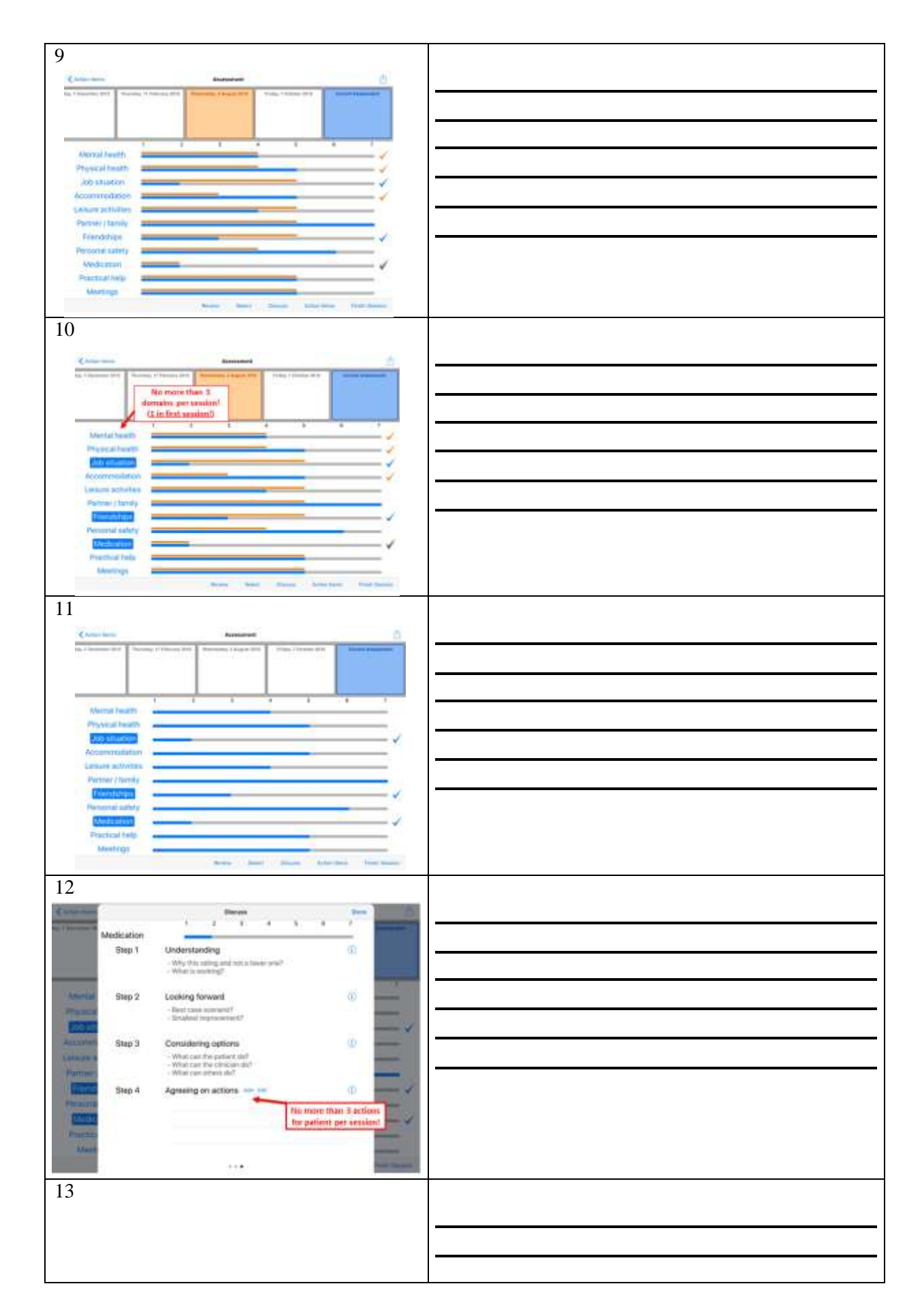

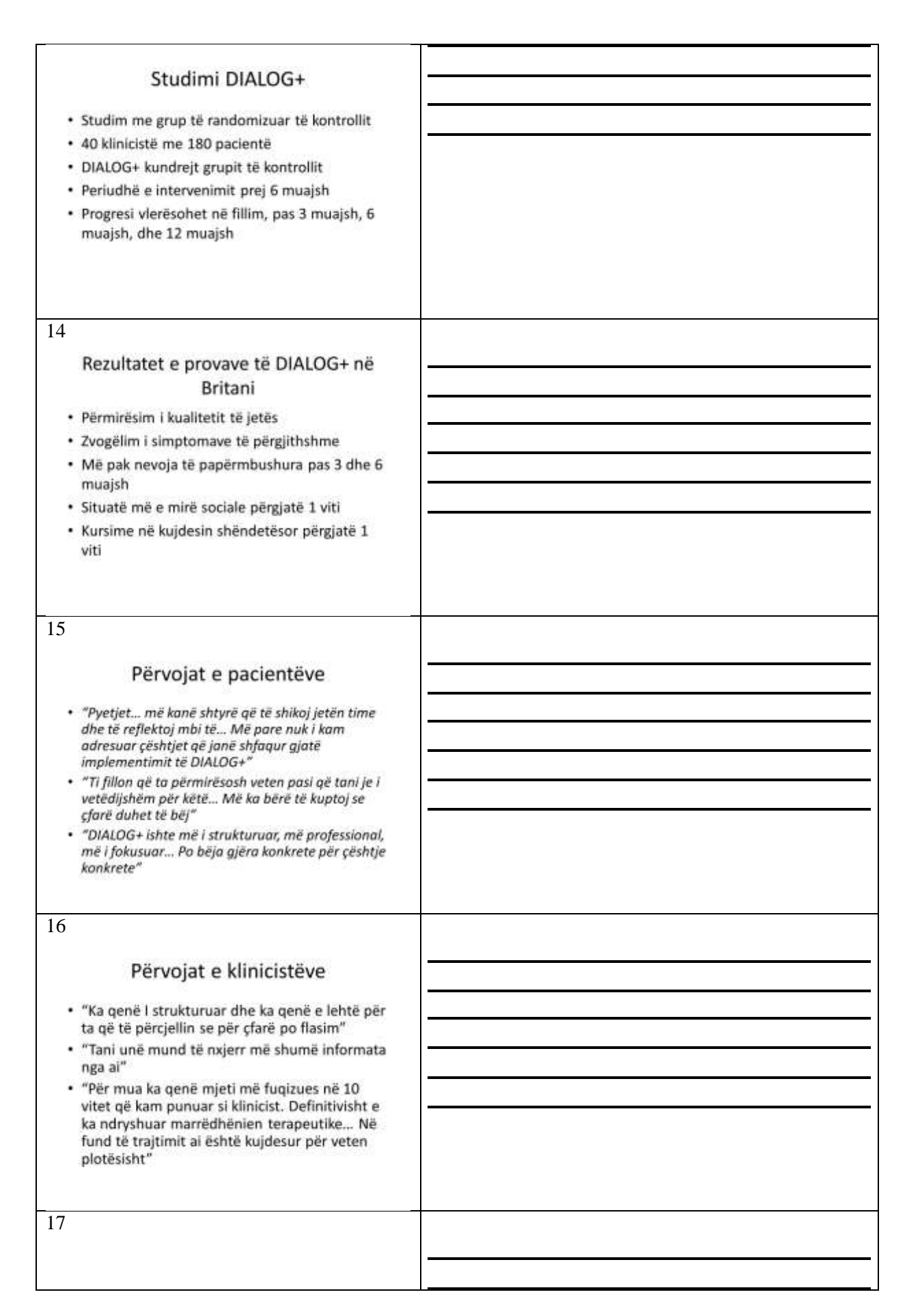

# Pse ky intervenim është efektiv? · Adreson shqetësimet që zgjedhin vetë pacientët · Fugizon pacientēt · Ndihmohet komunikimi terapeutik 18 Disponueshmëria · Të gjitha informatat gjenden tek http://dialog.elft.nhs.uk · Aplikacione pa pagesë për të gjithë hapat e DIALOG+ · Për platformat iPad dhe Android · Platforma e të mësuarit elektronik pa pagesë 19 Parime implementuese · Vlerësim, planifikim dhe intervenim në një procedure të vetme · Parime të garta · Qëlimisht një manual i shkurtër · Fkesibilitet në sesione (p.sh. Adreson më shumë se sa një çështje në një kohë). · Përdorim i rregullt deri sa të lirohet pacienti 20 Implementimi (II) · Të mësuarit e parimeve dhe hapave bazë · Përvoja praktike · Fidbeku dhe improvizimi · Stili personal · Të mësuarit për klinicistin dhe pacientin 21

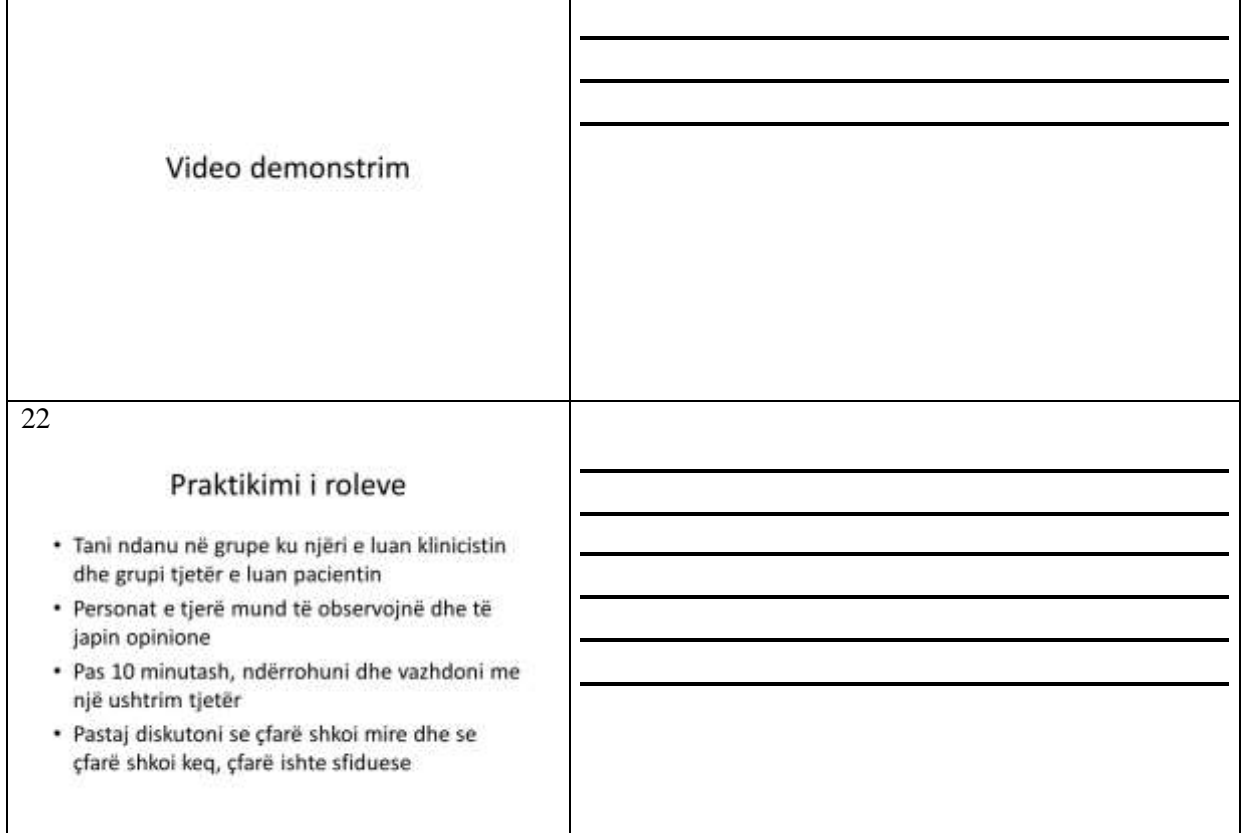

# <span id="page-14-0"></span>**5. Shembuj të ushtrimeve dhe linqe për video të trajnimit**

# **Shembuj dhe ushtrime të dobishme për praktikim të roleve:**

### **Skenari A: Pacienti dyshues**

Ana është 25 vjeçe dhe ka qenë paciente në që ka marrë shërbime për pesë vjet, por tani ka filluar me DIALOG+. Ajo u diagnostikua me skizofreni paranojake dhe megjithëse kryesisht gjendet në fazën e remisionit, ajo ende i përjeton disa simptoma të paranojës. Anna dëshiron të flasë për shëndetin e saj mendor por fiksohet tek tableti që nga fillimi i seancës DIALOG+ dhe fillon të pyesë nëse biseda po regjistrohet dhe nëse ky informacion do të ndahet me dike tjetër. Ajo duket se është e shqetësuar nga tableti dhe nuk i përgjigjet pyetjeve të klinicistit.

Çështja:

- Ajo dyshon tek tableti dhe nuk mund të fokusohet tek pyetjet
- Ajo dëshiron ta menaxhojë më mire paranojën e saj sepse ia ka pamundësuar të dalë nga shtëpia.

Çfarë funksionon:

- Ajo qetësohet dhe bëhet më pak dyshuese kur klinicisti e lejon që ta mbajë tabletin dhe kur thekson faktin se çdo gjë është konfidenciale
- Në jetën e saj të përditshme, paranoja e saj është më e butë nëse me të qëndron një anëtar i families

Skenari më i mirë:

- Nëse ajo nuk fiksohet fare në tabletin gjatë sesioneve
- Nëse ajo mund të dalë jashtë shtëpisë në mënyrë të pavarur për një kohë të zgjatur p.sh. për të blerë gjëra, për t'u takuar me miq, për të pirë kafe

Ndryshime të vogla:

Nëse nuk fiksohet në tabletin për më shumë se 15 minuta gjatë një sesioni

- Nëse mund të dalë jashtë shtëpisë për një kohë të shkurtër pa një anëtar të familjes

Çfarë mund të bëjë pacienti:

- T'i tregojë klinicistit nëse fillon të ketë paranojë gjatë sesioneve, në mënyrë që klinicisti të mund të ndërmarrë hapa për këtë
- Organizoni një shëtitje të shkurtër jashtë shtëpisë me një anëtar të familjes

Çfarë mund të bëjë klinicisti:

- Të njohë shfaqjen e paranojës gjatë sesioneve, të tregojë mirëkuptim për pacientin dhe t'i inkurajojë që ata t'i eksplorojnë ndjenjat dhe mendimet e tyre në një mjedis të sigurt. Klinicistët nuk duhet t'i shpërfillin shqetësimet paranojake të pacientëve.

Çfarë mund të bëjnë të tjerët:

- Anëtarët e familjes mund të dalin jashtë shtëpisë me pacientin dhe ta ndihmojnë nëse ajo ka paranojë.

#### **Skenari B: Pacienti i papunë**

Marko është 35 vjeç dhe ka qenë i papunë për tre vjet. Ai ka kërkim punë në mëyrë aktive gjatë vitit të kaluar, ka dërguar CV-në e tij, ka dërguar shumë aplikime dhe madje ka marrë pjesë në një intervistë, por nuk ka pasur sukses. Ai ka kualifikimet e nevojshme dhe është i motivuar, por dikush me psikozë shpesh konsiderohet se nuk mund të punësohet aty ku jeton. Ai ka një rreth të miqve dhe të familjes që e mbështesin shumë dhe që duan ta ndihmojnë atë të gjejë punë

Çështja:

- Mungesa e punës e bën të ndihet i papërmbushur
- Ai shqetësohet për problemet me para

Çfarë funksionon:

- Ai ka dëshirë të bëjë punë vullnetare por ka pak mundësi për ta bërë këtë
- Ai merr ndonjë pagesë nga të afërmit apo miqtë kur u ndihmon në ndërtimtari apo në dekorim rreth shtëpisë, por rrallë ka nevojë për punë të tilla

Skenari më i mirë:

Nëse e gjen një punë permanente

Ndryshime të vogla:

- Nëse kryen punë vullnetare një apo dy ditë në javë
- Nëse e gjen një ose dy mundësi për punë me pagesë

Çfarë mund të bëjë pacienti:

- Të identifikojë mundësi për punë vullnetare
- Të zgjerojë rrethin e klientëve të mundshëm duke marrë kontakte nga familja dhe miqtë

Çfarë mund të bëjë klinicisti:

T'i ndihmojë që të identifikojë mundësi për punë vullnetare nëse kjo përbën sfidë për pacientin

Çfarë mund të bëjnë të tjerët:

- Të ndihmojë që ta shpërndajë njoftimin që pacienti ka mundësi të bëjë punë me pagesë

#### **Linqe për ushtrime të tjera në artikullin nga Priebe et al (2017):**

<https://www.ncbi.nlm.nih.gov/books/NBK424437/>

### **Video që tregojnë implementimin e sesioneve DIALOG+:**

[https://www.youtube.com/channel/UC35yy18\\_Go7bO2\\_bLZ3w9VA/playlists](https://www.youtube.com/channel/UC35yy18_Go7bO2_bLZ3w9VA/playlists)

# <span id="page-16-0"></span>**6. Tabelat e veprimit të shpejtë nga Strategjia e Implementimit**

Ju lutem shikoni Strategjinë e Implementimit për secilin seksion të trajtuar më poshtë.

<span id="page-16-1"></span>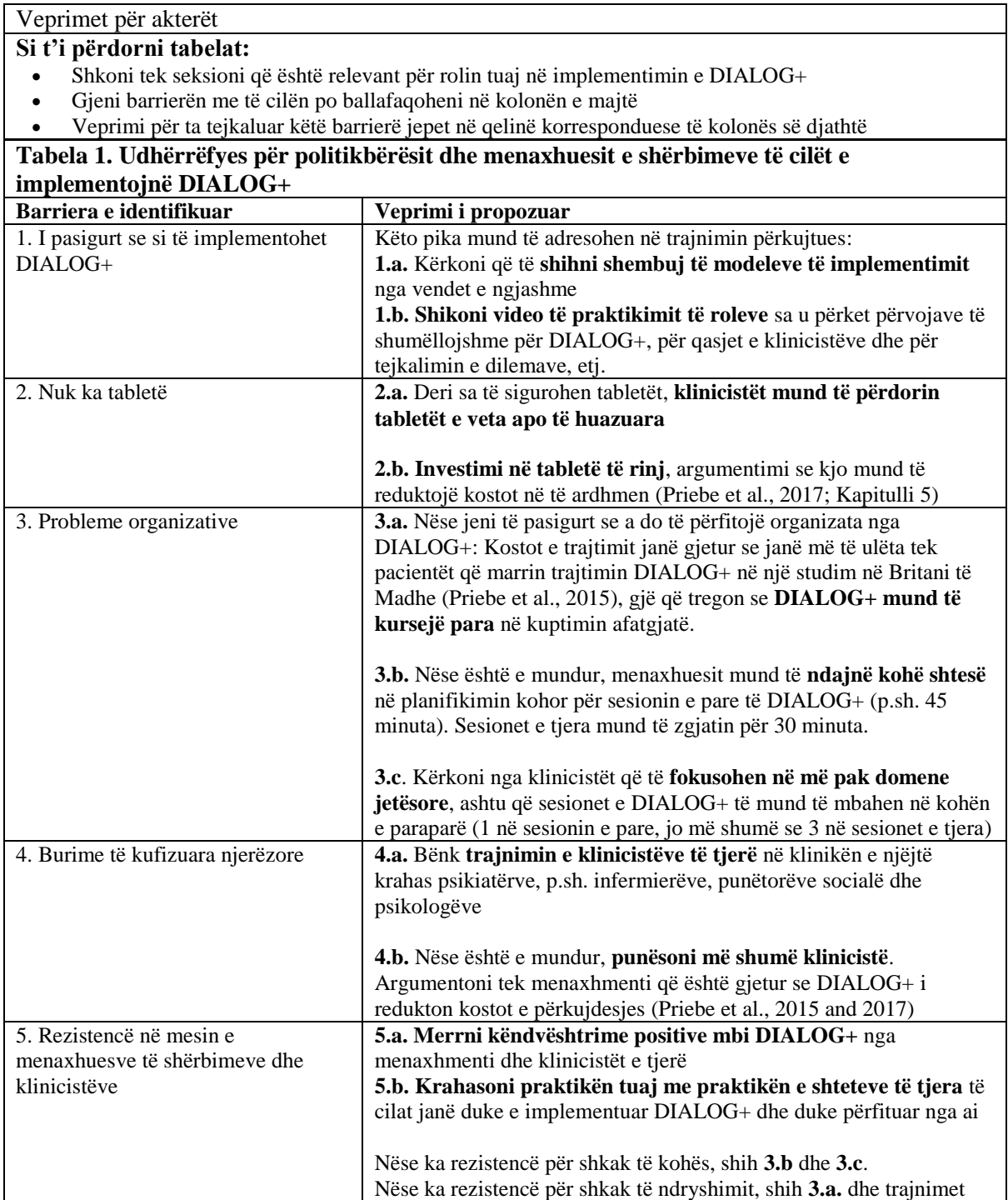

<span id="page-17-0"></span>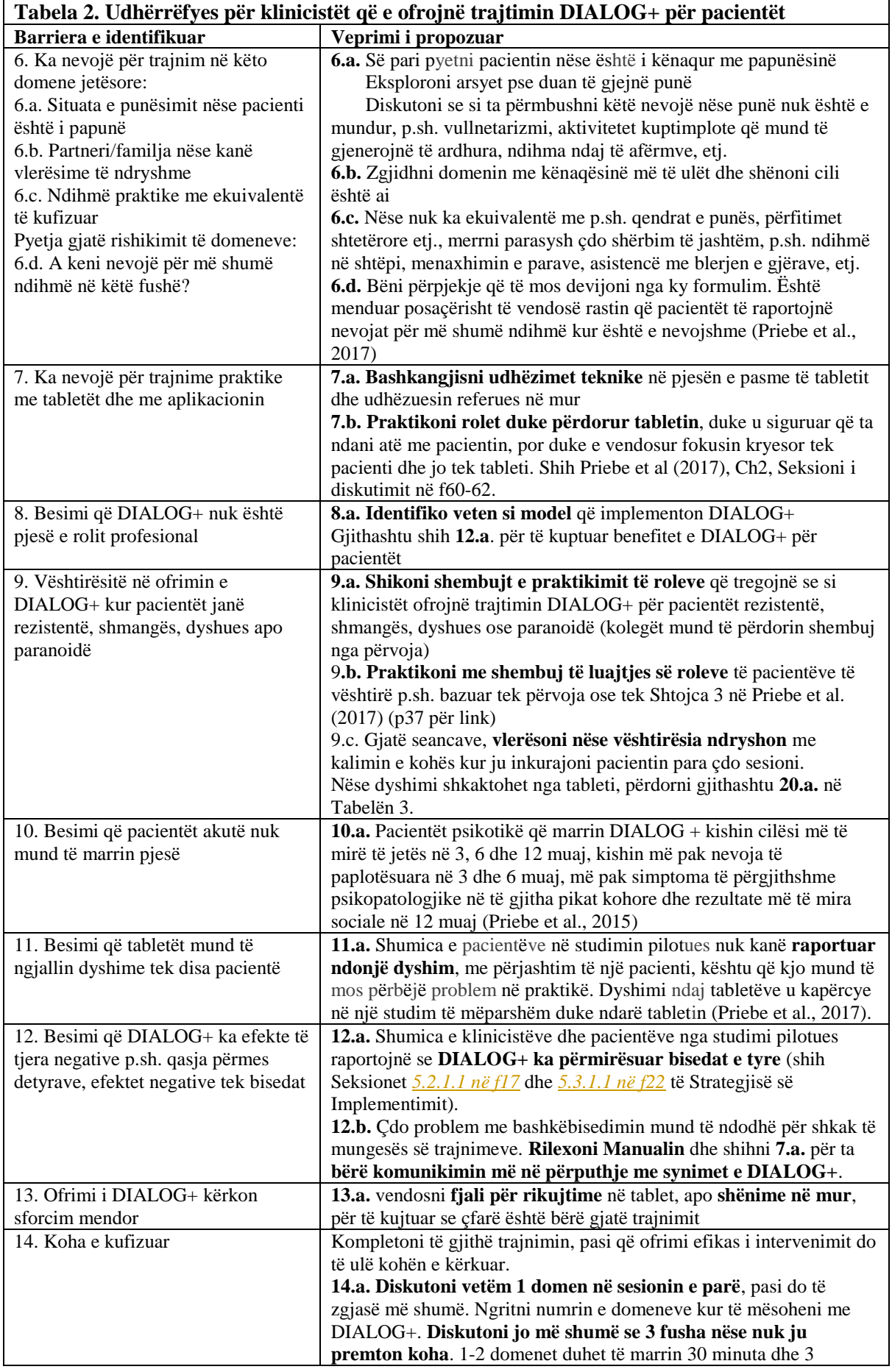

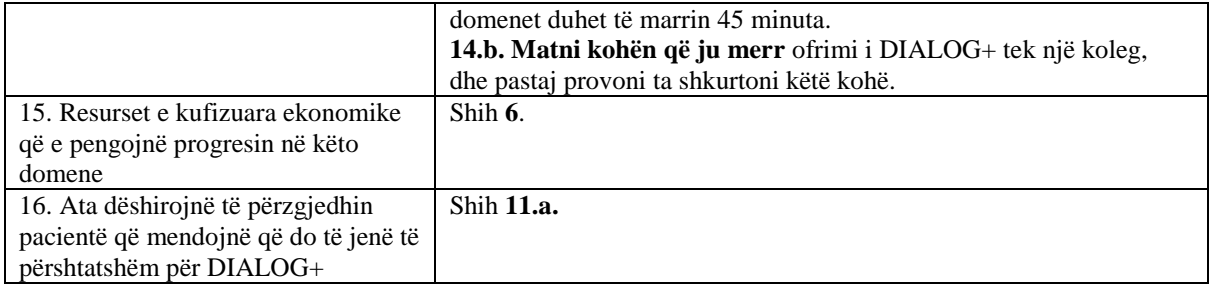

<span id="page-18-0"></span>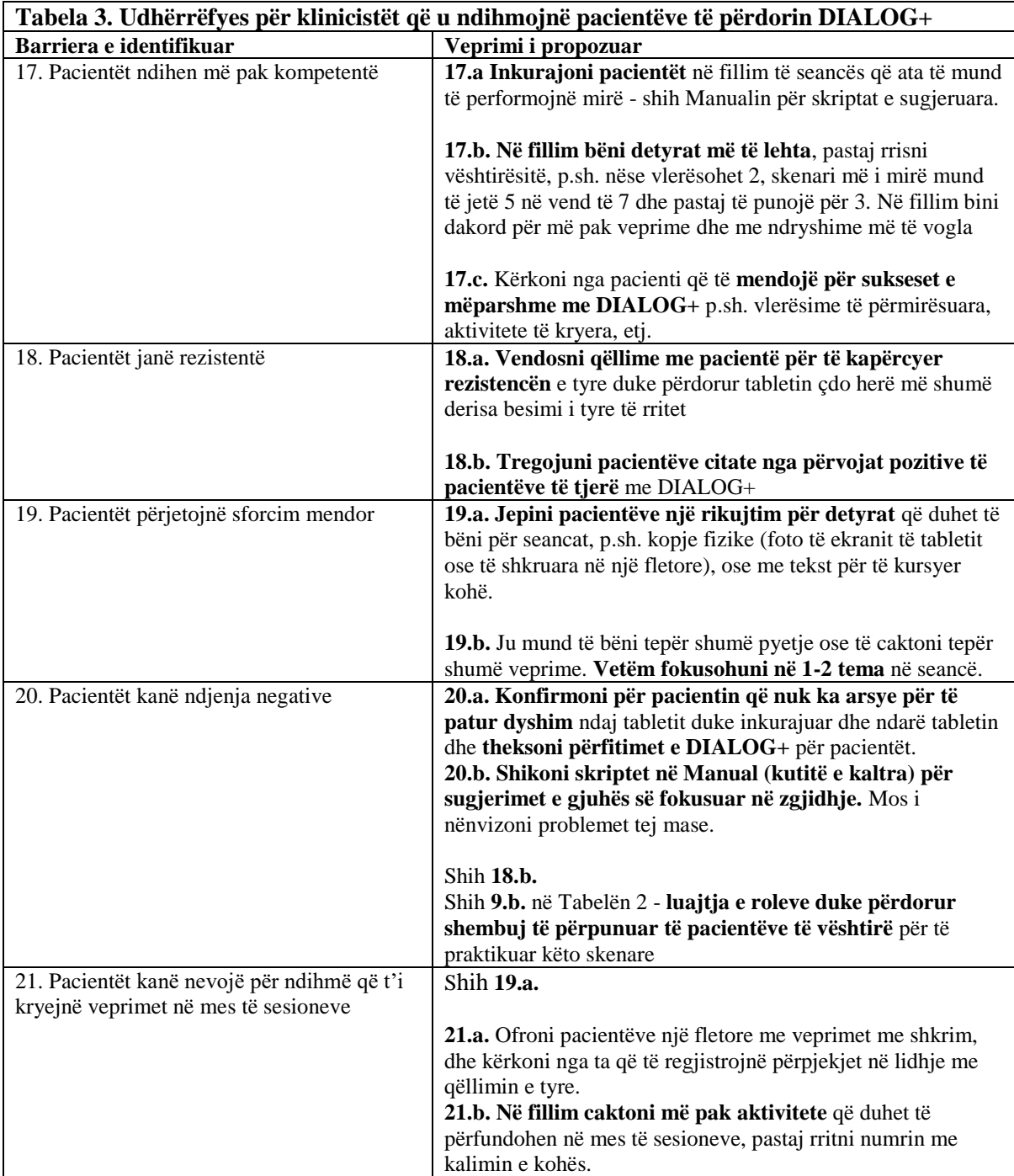

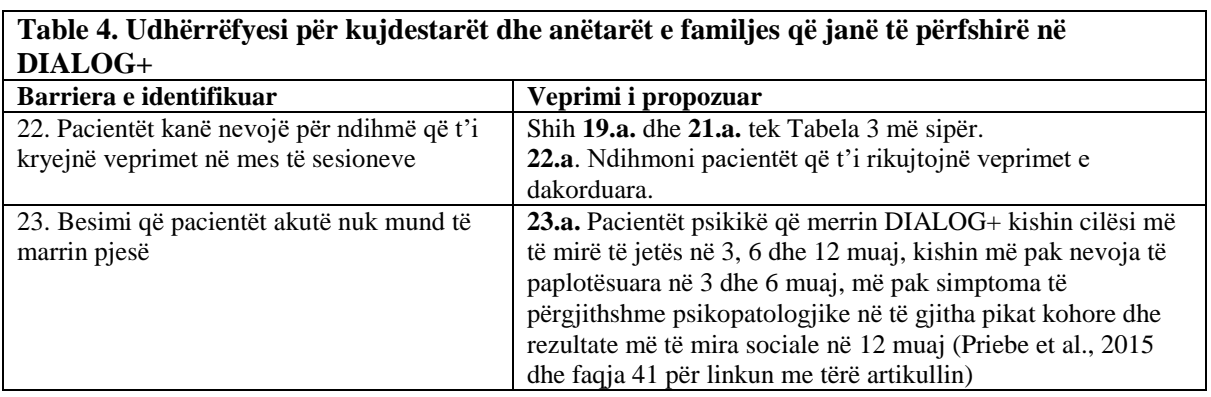

# <span id="page-19-0"></span>**Table 4. Udhërrëfyesi për kujdestarët dhe anëtarët e familjes që janë të përfshirë në**

### <span id="page-20-0"></span>**7. Materiale shtesë për të ndihmuar me veprimet**

# <span id="page-20-1"></span>**Materiale për lexim për politikbërësit, menaxhuesit e shërbimeve dhe për klinicistët**

Priebe, S., Golden, E., Kingdon, D., Omer, S., Walsh, S., Katevas, K., ... & McCabe, R. (2017). Developing the DIALOG+ intervention.<https://www.ncbi.nlm.nih.gov/books/NBK424433/>

Kapitulli 2: Developing the DIALOG+ software <https://www.ncbi.nlm.nih.gov/books/NBK424441/>

- Kapitulli 5: Cost-effectiveness of the DIALOG+ intervention <https://www.ncbi.nlm.nih.gov/books/NBK424426/>
- Kapitulli 8: Focus groups with clinicians who delivered the DIALOG+ intervention <https://www.ncbi.nlm.nih.gov/books/NBK424438/>
- Shtojca 3: Case vignettes for DIALOG+ training <https://www.ncbi.nlm.nih.gov/books/NBK424437/>

Priebe, S, K. L., Omer, S., Golden, E., Walsh, S., Khanom, H., Kingdon, D., Rutterford, C., McCrone, P., & McCabe, R. (2015). The Effectiveness of a Patient-Centred Assessment with a Solution-Focused Approach (DIALOG+) for Patients with Psychosis: A Pragmatic Cluster-Randomised Controlled Trial in Community Care. *Psychotherapy and Psychosomatics*, 84(5): p. 304-13.<https://www.karger.com/Article/Abstract/430991>

# <span id="page-21-0"></span>**Shembuj të instruksioneve teknike që duhet të vendosen në tablet**

Instruksione më të hollësishme mund të gjenden në pakon e klinicistit dhe në manual.

**To download DIALOG+:** see the instructions in the clinician's pack.

**Për të startuar me DIALOG+:** hapni aplikacionin dhe shkruani fjalëkalimin. Shtypni 'sesion i ri', apo për të vazhduar me një sesion të mëhershëm, selektoni datën nga lista më poshtë dhe shtypni 'vazhdo vlerësimin'.

**Për ta përzgjedhur një domen**: shtypni emrin e domenit nga lista në të majtë. Kjo e aktivizon domenin, me ç'rast zvogëlohen të gjitha domenet e tjera.

**Për ta vlerësuar një domen:** klikoni kudo që dëshironi në shkallën e vlerësimit për të përzgjedhur nivelin e kënaqshmërisë. Sapo të jepet një vlerësim, gjithashtu duhet dhënë përgjigje në pyetjen se a ka nevojë për ndihmë shtesë.

**Për ta kthyer vlerësimin mbrapa**: shtypni butonin e shiritit të vlerësimit deri sa të zhduket vlera.

**Për ta kthyer mbrapa përgjigjen ndaj pyetjes për ndihmë shtesë:** shtypni butoni po/jo.

**Për t'i rishikuar domenet:** klikoni 'rishiko' në pjesën poshtë djathtas në ekra. Në kalendarin në krye të ekranit, klikoni datën e sesionit të kaluar, me të cilin dëshironi ta krahasoni këtë sesion. Vlerësimet e këtij sesioni (të kaltra) pastaj mund të krahasohen me vlerësimet e atij sesioni (portokalli).

**Për ta përzgjedhur domenin për diskutim**: shtypni 'Përzgjedh' në pjesën poshtë djathtas në ekran. Kjo i shndërron domenet e listuara në butone. Shtypni domenet që ju interesojnë për t'i hijezuar ato dhe pastaj shtypni butonin 'Diskuto' në pjesën poshtë djathtas në ekran. Qasja 4 hapëshe do të shfaqet tani në ekran për secilin domen me radhë.

Për t'i shtuar veprimet: klikoni '+' në ekranin 'Hapi 4 Dakordimi për veprime'. Shkruani veprimin në fushën përkaëse dhe pastaj shtypni 'shto'.

**Për të lëvizur në mes të domeneve gjatë diskutimit:** përdorni shigjetat në fund të ekranit për të parë qasjen 4 hapëshe për secilin domen.

**Për më shumë informata:** shtypni butonin (i).

**Për t'u kthyer në ekranin e rishikimit:** shtypni 'ok'

**Për t'i rishikuar veprimet:** shtypni butonin 'artikujt e veprimit' në pjesën poshtë djathtas në ekranin e rishikimit.

**Për ta kryer sesionin:** shtypni 'Përfundo sesionin' në pjesën poshtë djathtas në ekran.

**Për problemet teknike:** shihni pyetjet më të shpeshta në pakon e klinicistit.

**Për detaje të mëtejshme:** shih Manualin DIALOG+ në pakon e klinicistit.

# <span id="page-22-0"></span>**Shembuj të fjalive që ua kujtojnë klinicistëve se çfarë kanë bërë gjatë trajnimit**

Këto fjali e reduktojnë fokusin mendor që raportohet nga klinicistët kur ata mundohen t'i përcjellin mendimet e pacientëve të tyre gjatë sesioneve, sidomos kur kanë shumë pacientë.

Gjithashtu këtu janë përfshirë disa fjali që e përmirësojnë implementimin e DIALOG+.

**Jini të vetëdijshëm** që këto fjali duhen përdorur vetëm kur mund t'i shihni, dhe largoni ato pas sesionit, për shkak se klinicistët në grupin e kontrollit që nuk marrin pjesë në DIALOG+ mund të ndikohen nga to.

Këto fjali mund të riformulohen dhe mund të shtohen të tjera nëse ka nevojë. Merrni copa të letrës me fjalitë më të dobishme dhe ngjitni ato në mur apo në tavolinën tuaj, apo vendosni ato në mënyrë elektronike tek tableti.

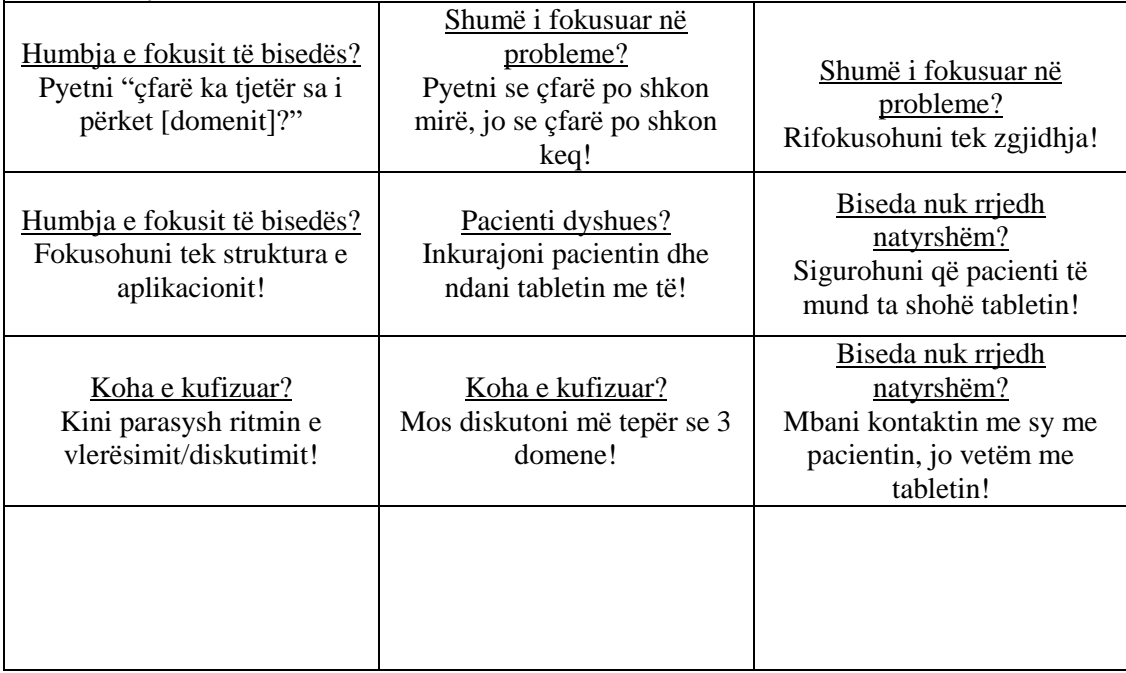

# <span id="page-23-0"></span>**Shembuj të citateve nga përvojat pozitive të pacientëve me DIALOG+**

Këto citate janë marrë nga faza e pilotimit të studimit IMPULSE.

**Shembuj të citateve nga përvojat pozitive të pacientëve me DIALOG+**

"Pas sesioneve më është dukur sikur kur e heq një ankth, jemi ndjerë mirë që i kemi shprehur mendimet tona dhe që klinicisti i ka marrë këto mendime ashtu siç i kam shprehur. Jam ndjerë shumë mirë pas përdorimit të D+"

"…fillimisht nuk kam dashur të marr pjesë, dhe pastaj... ka filluar të më pëlqejë shumë biseda dhe pastaj jam ndjerë më mirë, shumë më mirë"

"Përfundimisht kam vendosur që të mos i shtyj më problemet e mija për më vonë dhe i përfundoj gjërat, gjë që më bën shumë të kënaqur."

"Mendoj që do t'i përshtatetj çdo pacienti."

"…dhe përparësia ka qenë që përmes DIALOG+ ne kemi mundur t'i zgjidhim shumicën e problemeve tona."

"Edhe mua më është dukur interesante, i kanë prekur disa tema për të cilat kemi patur nevojë të flasim me dikë dhe nuk kemi mundur të flasim. Kështu që ne e kemi patur një mundësi për të diskutuar me dikë për temat që kemi patur nevojë."

"Mendoj që D+ na ka ndihmuar shumë, për shkak se na ka bërë të vetëdijshëm për veten, se çfarë mund të bëjmë dhe çfarë duhet të bëjmë. Mendoj që është shumë mirë që D+ na ka ndihmuar shumë. Në një mënyrë na ka lehtësuar jetën."

# <span id="page-24-0"></span>**Lista e aktiviteteve që lidhen me punën**

Lista e aktiviteteve që lidhen me punën në Kosovë:

- 1. Puna vullnetare
- 2. Recepcionist
- 3. Zdrukthtaria
- 4. Gastronomia
- 5. Kamarier/kamariere
- 6. Shërbimet e pastrimit
- 7. Përkujdesja ndaj kafshëve
- 8. Kopshtaria
- 9. Arkatar/Arkatare
- 10. Logjistikë
- 11. Punëdore
- 12. Shtypshkronjë

# <span id="page-24-1"></span>**8. Referenca**

- 1. WHO. Regional Office for Europe 2014; Available from: [http://www.euro.who.int/en/health](http://www.euro.who.int/en/health-topics/noncommunicable-diseases/mental-health)[topics/noncommunicable-diseases/mental-health.](http://www.euro.who.int/en/health-topics/noncommunicable-diseases/mental-health)
- 2. Priebe S, H.P., Knight S, Evans S., *Application and results of the Manchester Short Assessment of Quality of Life (MANSA).* The International journal of social psychiatry, 1999. **45**(1): p. 7-12.
- 3. Phelan M, S.M., Thornicroft G, Dunn G, Holloway F, Wykes T, Strathdee G, Loftus L, McCrone P, Hayward P., *The Camberwell Assessment of Need: the validity and reliability of an instrument to assess the needs of people with severe mental illness.* British Journal of Psychiatry, 1995. **167**(5): p. 589-95.
- 4. Derogatis, L.R., *BSI Brief Symptom Inventory: Administration, Scoring, and Procedure Manual*. 4th ed. 1993, Minneapolis: MN: National Computer Systems
- 5. Ventura, J., Lukoff, D., Nuechterlein, K.H., Liberman, R.P., Green, M.F., Shaner, A. , *Manual for the Expanded Brief Psychiatric Rating Scale.* International Journal of Methods in Psychiatric Research 1993(3): p. 177-43.
- 6. Kring AM, G.R., Blanchard JJ, Horan WP, Reise SP., *The Clinical Assessment Interview for Negative Symptoms (CAINS): final development and validation.* American Journal of Psychiatry, 2013. **170**(2): p. 165-72.
- 7. Beecham J, K.M., *Costing psychiatric interventions*, in *Measuring Mental Health Needs*, T. G, Editor. 2001, Gaskell: London